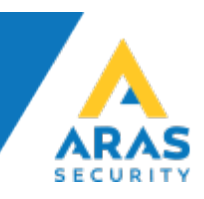

# Use DALM IP Communicator with NOX

This document describes the necessary steps for connecting and using DALM with the NOX System.

## **Overview**

Using DALM together with NOX enables transmission of alarms and incidents via SIA DC-09 (IP), as well as remote service via fixed-line or mobile network.

#### Hardware requirements

DALM version 3.2.4.1 or later.

## Connection

To use alarm transmission via SIA DC-09 (IP), DALM connects directly to the control panel. Connect the Ethernet cables to: Eth1 = Customer Network Eth2 = NOX central

# NOX Config

Configure NOX to use DALM as SIA DC-09 receiver in the SIA IP dialog of the SIA device.

On the Receiver tab, enter the IP address that DALM has received on the client's network (fixed / static) and Port 18500.

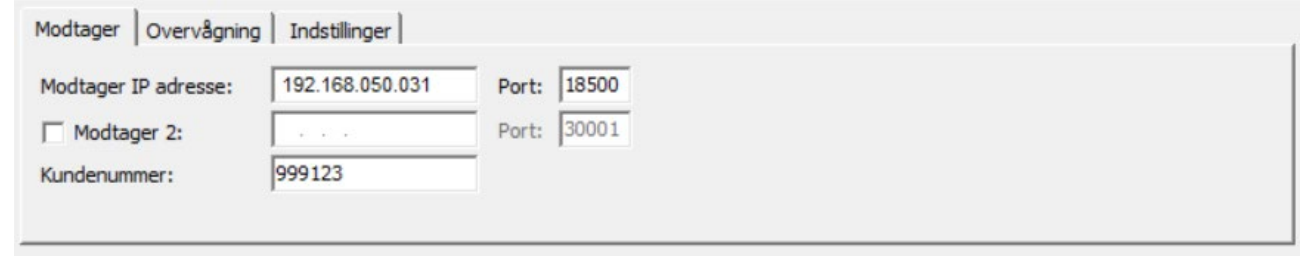

On the Monitoring tab, set "Polling Interval" time to 30 seconds.

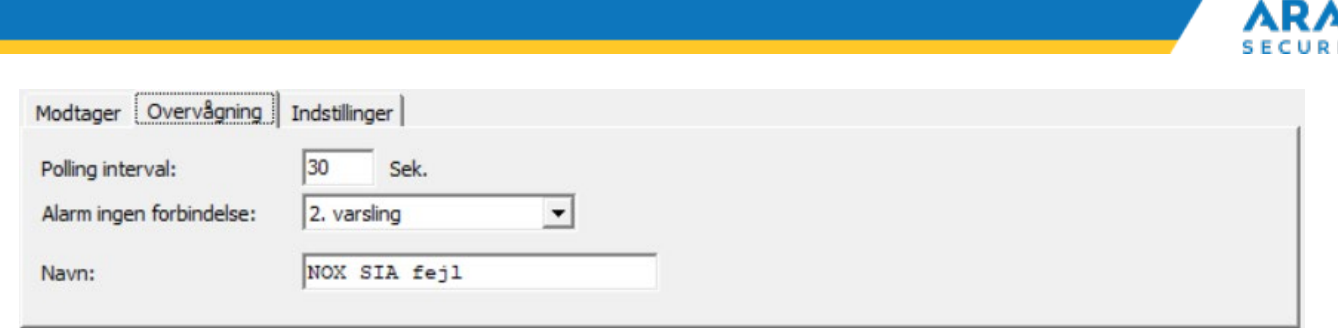

#### On the "Settings" tab, select SIP IP DC-09 and the encryption key.

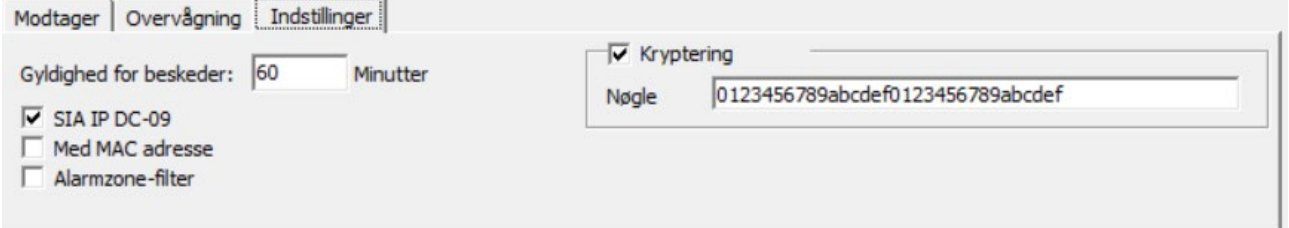

# DALM Configuration

To program the DALM transmitter, you must first insert an unlocked SIM card. DALM is configured via the EasyWebManager portal: ewm.dualtech.se.

To activate DALM's NOX functionalities, select product:

'DALM 1000 AS' or 'DALM 3000 AS'.

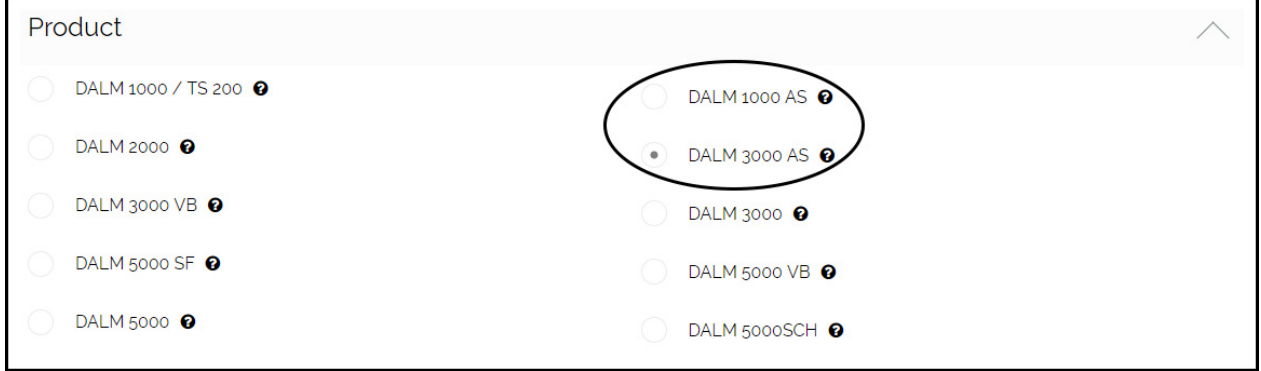

To transmit alarms via DC-09, it is recommended to select a static IP address. This address and port 18500 must also be entered as the receiver's address in the DC-09 configuration in the NOX system.

#### NOTE

Do not tick "MENU ACCESS" if the installation only has Internet access via GPRS / 3G / 4G, otherwise an alarm will be triggered by remote service, which will interrupt the remote service session.

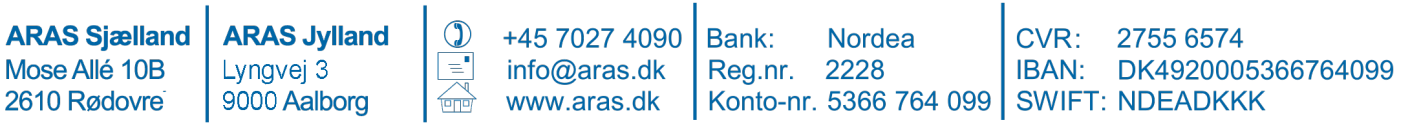

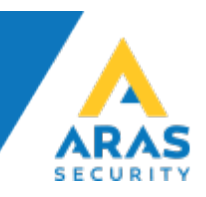

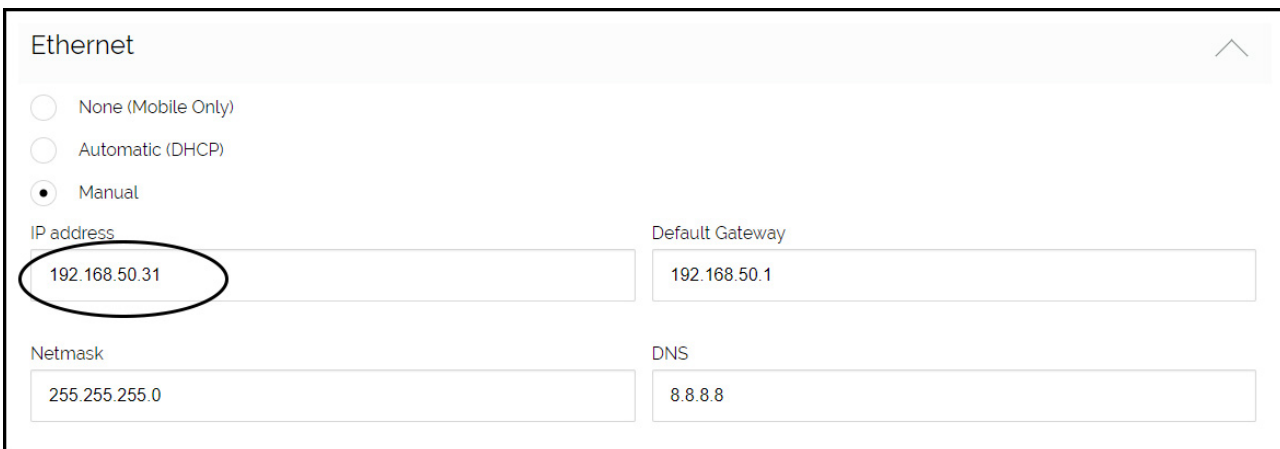

#### Select Serial Port Functionality 'NOX'. This allows alarm transmission via both DC-09 (IP).

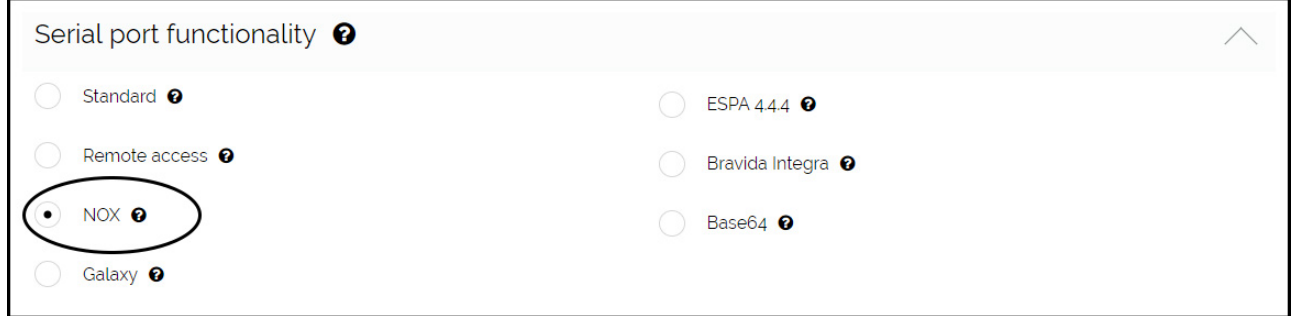

#### At Remote Access via Ethernet, enter the NOX panels IP address. Port forwarding will be enabled for TCP ports 4321, 4322 and 6251 at this address.

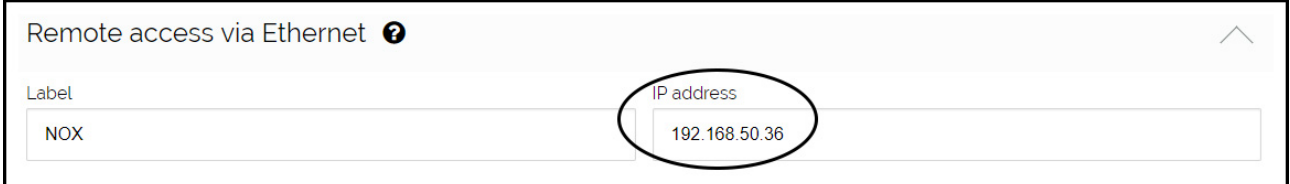

In the input / receiver table, recipients are selected for 'Serial Comm Error' and 'NOX' alarms, etc. This applies both to DC-09 (IP).

Serial Comm Error is initiated by DALM if no valid message has been received via either IP or serial for 90 seconds.

Want other error messages, eg. Ethernet connection errors and tampering, these should be crossed by here.

**ARAS Sjælland** Mose Allé 10B 2610 Rødovre

**ARAS Jylland** Lyngvej 3 9000 Aalborg

+45 7027 4090 info@aras.dk www.aras.dk

 $\circled{1}$ 

Bank: **Nordea** Reg.nr. 2228

2755 6574  $CVR:$ IBAN: DK4920005366764099 Konto-nr. 5366 764 099 | SWIFT: NDEADKKK

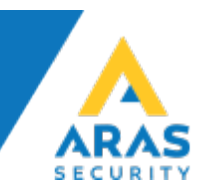

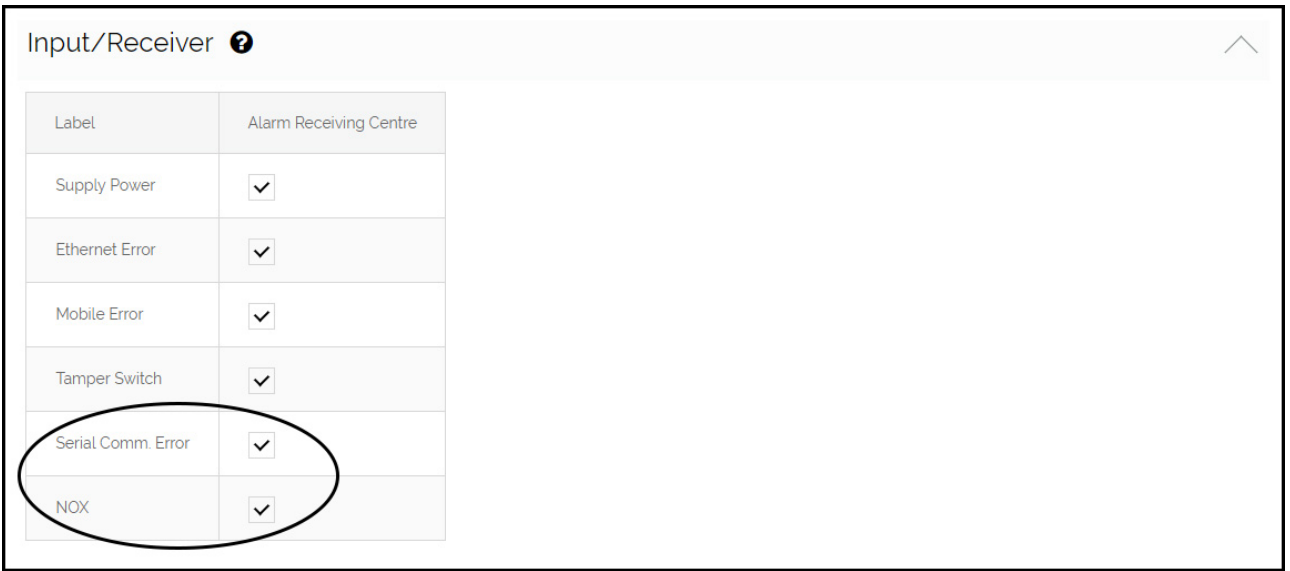

**ARAS Sjælland** Mose Allé 10B 2610 Rødovrei

**ARAS Jylland** Lyngvej 3 9000 Aalborg

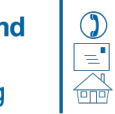

+45 7027 4090 Bank: info@aras.dk www.aras.dk

Nordea CVR: Reg.nr. 2228 BAN: DK49200053<br>Konto-nr. 5366 764 099 SWIFT: NDEADKKK

2755 6574 IBAN: DK4920005366764099

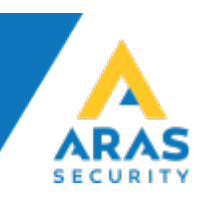

# DRAC Config

In the DRAC.exe config file, an IP port is added with the values 4321, 4322, and 6251.

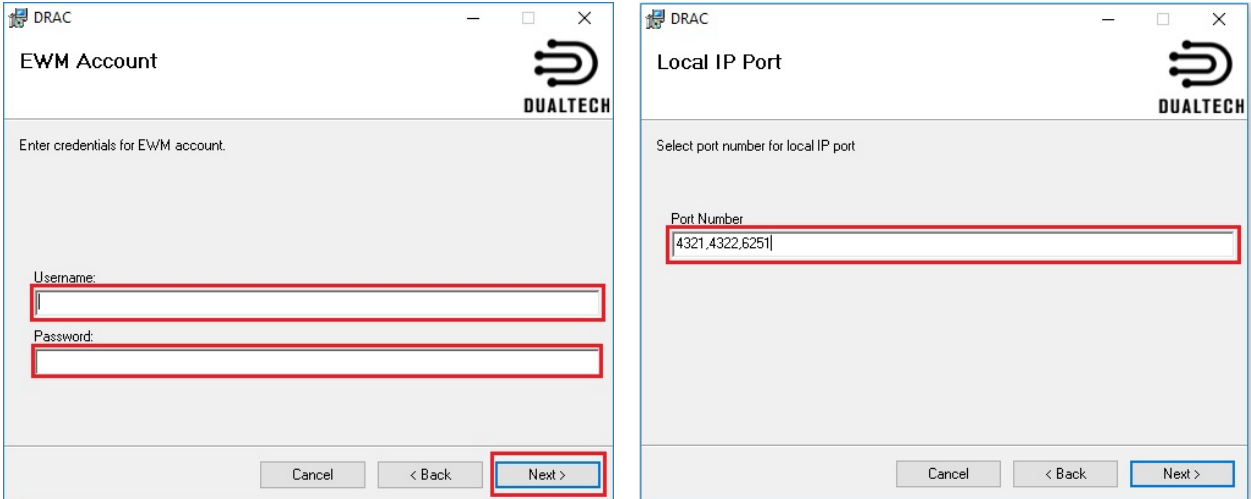

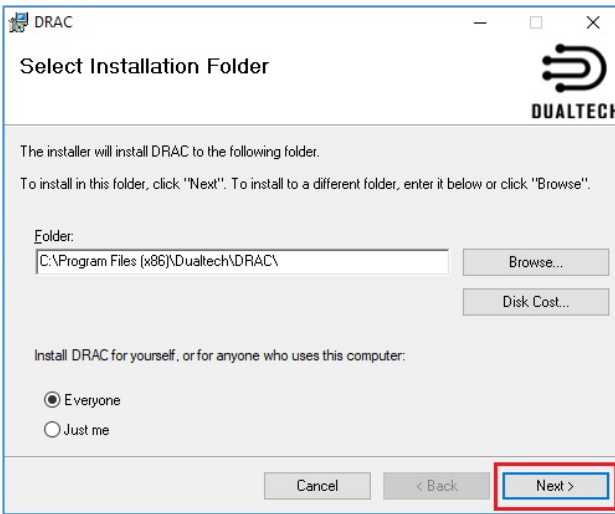

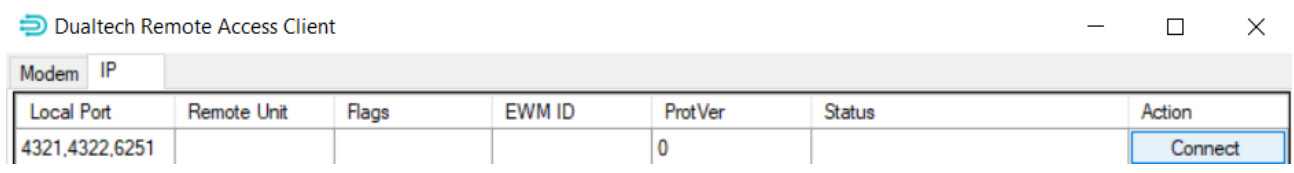

#### In NOX Config and PC control, enter the IP address 127.0.0.1

**ARAS Sjælland** Mose Allé 10B 2610 Rødovre

**ARAS Jylland** Lyngvej 3 9000 Aalborg

 $\circled{)}$ +45 7027 4090  $\equiv$ info@aras.dk www.aras.dk  $\overline{CD}$ 

Bank: **Nordea** Reg.nr. 2228 Konto-nr. 5366 764 099 SWIFT: NDEADKKK

CVR: 2755 6574 IBAN: DK4920005366764099